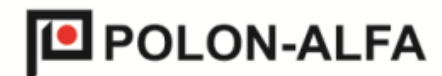

POLON-ALFA NAJNOWSZA TECHNOLOGIA. NAJWYŻSZA JAKOŚĆ

# **Transmiter Serwisowy GSM**

# **TSG-2**

Instrukcja Obsługi IO-E350-001 Ed. IA

# $\epsilon$

POLON-ALFA S.A.

85-861 Bydgoszcz, ul. Glinki 155, tel. 52 36 39 261, fax 52 36 39 264, www.polon-alfa.pl

Transmiter serwisowy GSM TSG-2, będący przedmiotem niniejszej IK, spełnia zasadnicze wymagania dyrektywy 2014/30/UE (Dyrektywa kompatybilności elektromagnetycznej EMC) oraz R&TTE, CE, GCF-CC, FCC, PTCRB.

Przed przystąpieniem do montażu i eksploatacji należy zapoznać się z treścią niniejszej instrukcji. Nieprzestrzeganie zaleceń zawartych w tej instrukcji może okazać się niebezpieczne lub spowodować naruszenie obowiązujących przepisów.

Producent, Polon-Alfa, nie ponosi odpowiedzialności za szkody powstałe w wyniku użytkowania niezgodnego z niniejszą instrukcją.

Wyeksploatowany wyrób, nie nadający się do dalszego użytkowania, należy przekazać do jednego z punktów, zajmujących się zbiórką zużytego sprzętu elektrycznego i elektronicznego.

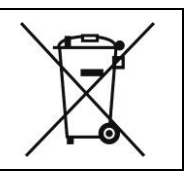

# <span id="page-2-0"></span>Spis treści

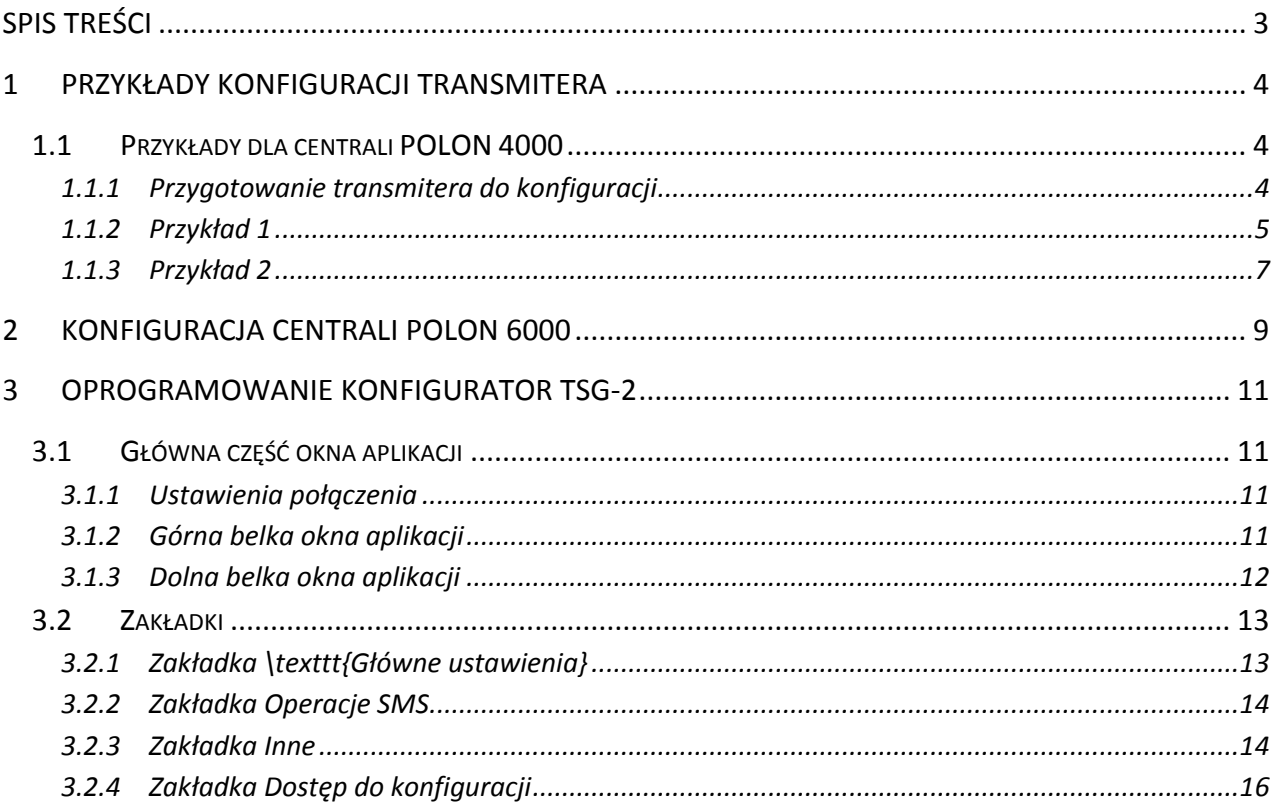

#### <span id="page-3-0"></span>**1 Przykłady konfiguracji transmitera**

Poniższe przykłady przedstawiają procedury konfiguracji transmitera TSG-2 do pracy na podstawie założonych danych wejściowych. Przykłady prezentują przekrój głównych funkcjonalności urządzenia.

Szczegółowy opis funkcjonalności transmitera i oprogramowania konfigurującego Konfigurator TSG-2 zawarty jest w rozdziale *Oprogramowanie Konfigurator TSG-2*.

# <span id="page-3-1"></span>**1.1 Przykłady dla centrali POLON 4000**

## <span id="page-3-2"></span>**1.1.1 Przygotowanie transmitera do konfiguracji**

W celu konfiguracji zasilony transmiter należy dołączyć do portu szeregowego komputera z zainstalowanym oprogramowaniem Konfigurator TSG-2.

Po uruchomieniu należy sprawdzić parametry portu szeregowego (przycisk Ustawienia portu).

Transmiter TSG-2 wymaga poniższych parametrów (ustawienia domyślne):

- prędkość (Baud): 9600 kbps,
- 4 bity danych: 8,
- bity parzystości *none*,
- bity stopu: 1,
- kontrola przepływu danych: *none*.

W tym samym oknie należy wybrać odpowiedni port szeregowy z listy fizycznych i wirtualnych portów obecnych na danym komputerze i nacisnąć przycisk Próbuj połączyć lub Połącz. Przykładowa konfiguracja pokazana jest na rys. 2.

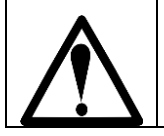

#### **Fabrycznie aplikacja TSG-2 w urządzeniu, pozwalająca na współpracę z centralami POLON 4000, nie jest aktywna**.

W trakcie pierwszego uruchomienia, po połączeniu oprogramowania TSG-2, należy w zakładce Inne uruchomić aplikację przyciskiem Uruchom aplikację. Pierwsze uruchomienie może potrwać ok. 20 s (w tym czasie transmiter nie odpowiada na żadne komendy). Od tego momentu aplikacja będzie uruchamiana automatycznie po każdorazowym zasileniu transmitera.

Na końcu zalecana jest zmiana domyślnego hasła. W tym celu należy w głównym oknie aplikacji, w zakładce Dostęp do konfiguracji, wpisać domyślne hasło "**qwer**" (rys. 1). Hasło jest wymagane przez transmiter do dostępu do funkcji konfiguracyjnych; wprowadzane jest ono automatycznie m. in. przy próbie połączenia aplikacji z urządzeniem.

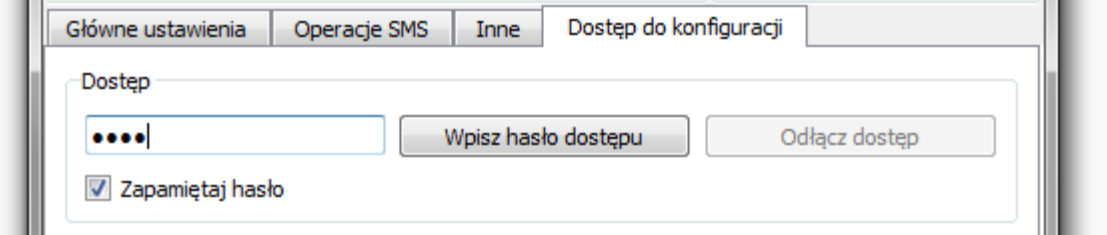

**Rys. 1.** Wpisanie hasła dostępu do konfiguracji transmitera

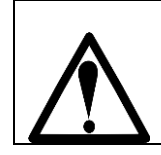

**Zalecana jest zmiana domyślnego hasła po połączeniu się z modemem.**

Następnie należy kliknąć przycisk Połącz w głównym oknie.

Jeżeli transmiter jest podłączony prawidłowo, wiadomości na dolnej belce okna aplikacji powinny informować o stanie karty SIM i pozostałym czasie dostępu do konfiguracji (odświeżanym po użyciu dowolnej funkcji konfiguracyjnej).

Dla potwierdzenia poprawnego działania można odczytać bieżącą konfigurację transmitera: należy kliknąć przycisk Odczytaj konfigurację w zakładce Główne ustawienia.

Dane konfiguracyjne zostaną wprowadzone do sąsiednich kontrolek (rys. 2).

Aplikacja jest gotowa do konfiguracji transmitera.

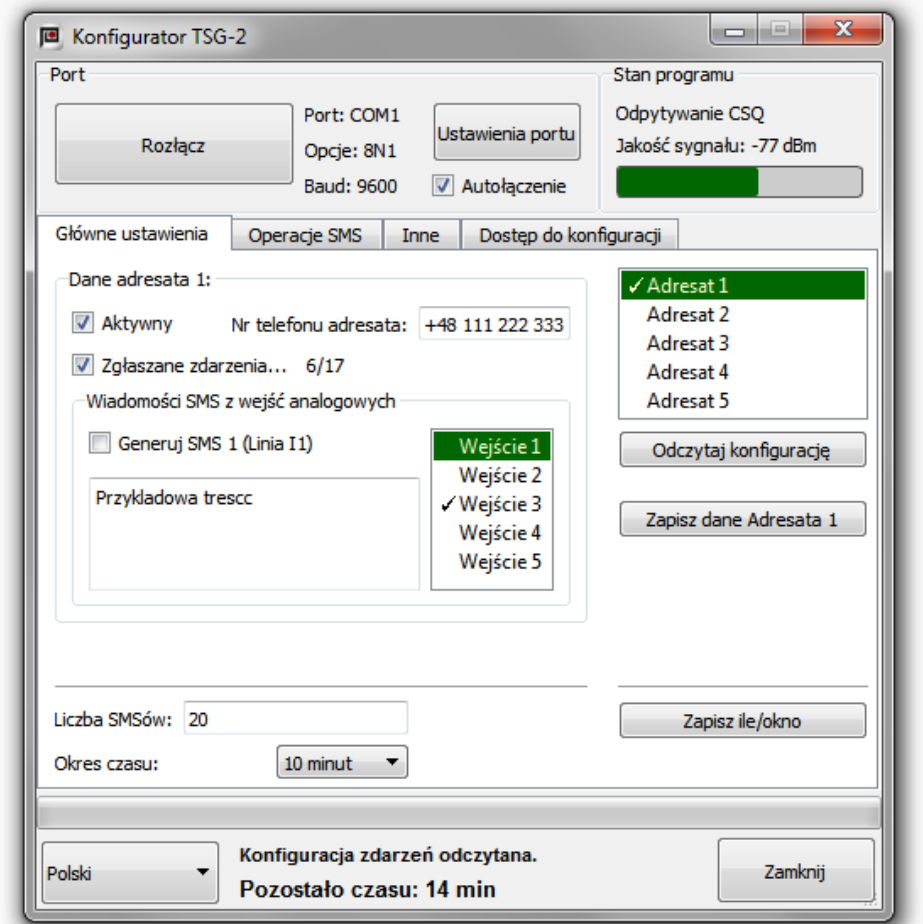

**Rys. 2.** Przykładowe dane odczytane z transmitera

## <span id="page-4-0"></span>**1.1.2 Przykład 1**

**Dane wejściowe:** Transmiter podłączony do centrali ma zadanie:

 wysyłać wiadomości SMS do Adresata 1 o numerze: 48 111 222 333 przy wystąpieniu zdarzeń: *Alarm pożarowy*, *Alarm pożarowy II stopnia*, *Potwierdzenie*, *Kasowanie*;

- wysyłać wiadomości SMS do Adresata 2 o numerze: 48 222 333 444 w przypadku każdego zdarzenia;
- transmiter nie powinien łącznie generować więcej niż 43 wiadomości SMS w okresie czasu trwającym jedną godzinę.

#### **Opis Konfiguracji:**

- wybrać zakładkę Główne ustawienia,
- zaznaczyć na liście adresatów element Adresat 1,
- w grupie Dane adresata 1 zaznaczyć pole Aktywny; na liście adresatów, obok Adresata 1, pojawi się dodatkowy symbol zaznaczenia,
- w pole tekstowe Nr telefonu adresata wpisać: "48 111 222 333",
- po kliknięciu w pole Zgłaszane zdarzenia... pojawi się lista wszystkich zdarzeń; zaznaczyć pola Alarm pożarowy, Alarm pożarowy II stopnia, Potwierdzenie, Kasowanie; pozostałe pola odznaczyć,
- odznaczyć każde pole Generuj SMS… z grupy Wiadomości SMS z wejść analogowych - każdy element listy Wejść nie powinien pokazywać dodatkowego symbolu zaznaczenia,
- zapisać wprowadzone dane dotyczące pierwszego adresata za pomocą przycisku Zapisz dane Adresata 1; rys 3 przedstawia konfigurację dotyczącą Adresata 1,

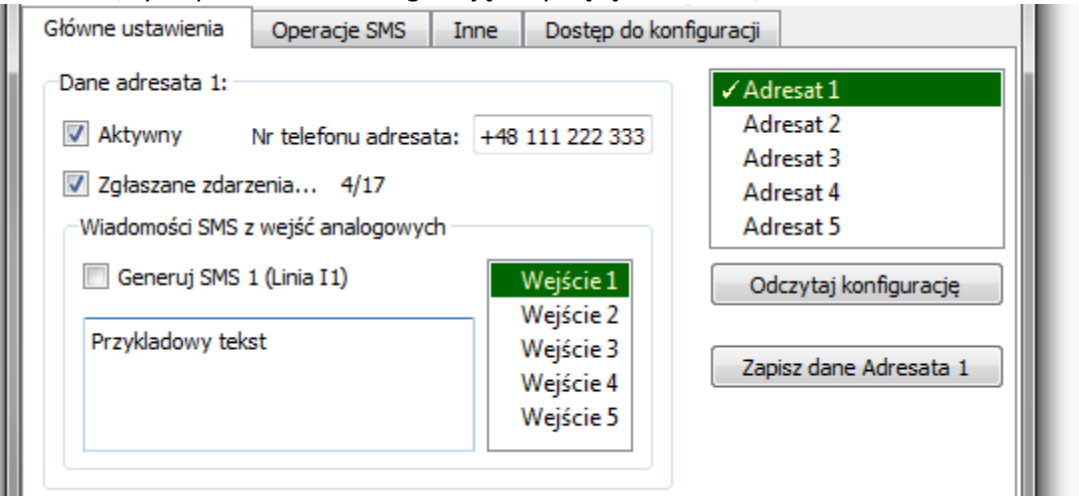

**Rys. 3.** Pierwszy przykład konfiguracji profilu Adresata 1

- zaznaczyć na liście adresatów element Adresat 2,
- w grupie Dane adresata 2 zaznaczyć pole Aktywny,
- w pole tekstowe Nr telefonu adresata wpisać: "48 222 333 444",
- na liście Zgłaszane zdarzenia... zaznaczyć wszystkie pola przyciskiem Zaznacz wszystko,
- ponownie upewnij się, że w grupie Wiadomości SMS z wejść analogowych żadne pole Generuj SMS... nie jest zaznaczone,
- zapisać wprowadzone dane dotyczące drugiego adresata za pomocą przycisku Zapisz dane Adresata 2; rys. 4 przedstawia konfigurację dotyczącą Adresata 2,
- $\bullet$  w dolnej części zakładki Główne ustawienia: wpisać liczbę "43" w pole tekstowe Liczba SMS,
- z listy rozwijalnej Okres czasu wybrać pole 1 godzina,

 zapisać dane dotyczące liczby generowanych wiadomości SMS za pomocą przycisku Zapisz ile/okno.

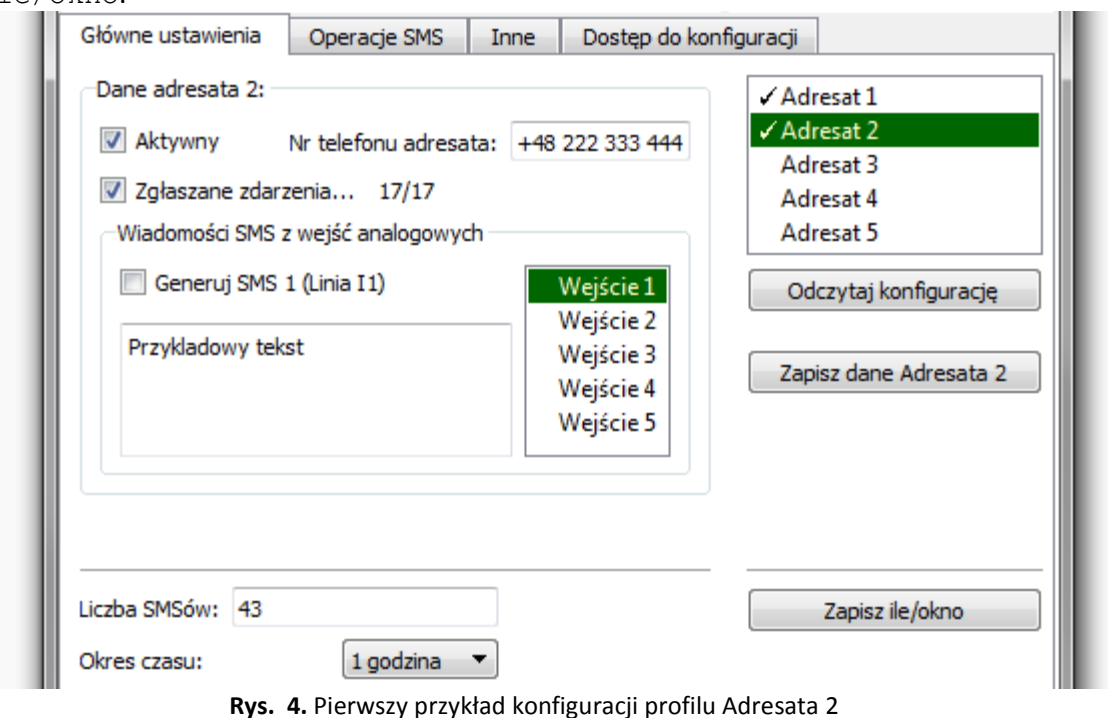

<span id="page-6-0"></span>**1.1.3 Przykład 2**

**Dane wejściowe:** Transmiter podłączony do centrali ma zadanie:

- wysyłać wiadomości SMS do Adresata 1 o numerze: 48 111 222 333 przy wystąpieniu zdarzeń: Alarm pożarowy, Potwierdzenie, Kasowanie; wysyłać wiadomości SMS do Adresata 2 o numerze: 48 222 333 444 w przypadku każdego zdarzenia;
- generować wiadomość SMS o treści "I1: Urządzenie 1 zostało uruchomione" (wysterowanie Wejścia 1) dla Adresata 1,
- wysyłać wiadomości SMS do Adresata 2 o numerze: 48 222 333 444 przy wystąpieniu zdarzeń: Alarm techniczny i Uszkodzenie,
- generować wiadomość SMS o treści "I2: Urządzenie 2 zostało uruchomione" (wysterowanie Wejścia 2) dla Adresata 2,
- generować wiadomość SMS o treści "I1: UWAGA: urządzenie 1 zostało uruchomione!" (wysterowanie Wejścia 1) dla Adresata 3 (numer telefonu: 48 333 444 555),
- generować wiadomość SMS o treści "I2: UWAGA: urządzenie 2 zostało uruchomione!" (wysterowanie Wejścia 2) dla Adresata 3,
- generować wiadomość SMS o treści "I5: UWAGA: wystąpił stan 5!" (wysterowanie Wejścia 5) dla Adresata 3,
- transmiter nie powinien łącznie generować więcej niż 80 wiadomości SMS w trzydziestominutowym okresie czasu.

#### **Opis Konfiguracji:**

- wybrać zakładkę Główne ustawienia,
- zaznaczyć na liście adresatów element Adresat 1,
- w grupie Dane adresata 1 zaznaczyć pole Aktywny,
- w pole tekstowe Nr telefonu adresata wpisać: "48 111 222 333",
- na liście Zgłaszane zdarzenia... zaznaczyć pola Alarm pożarowy, Potwierdzenie, Kasowanie; pozostałe pola odznaczyć,
- w grupie Wiadomości SMS z wejść analogowych zaznaczyć element Wejście 1
- zaznaczyć pole Generuj SMS 1 (Linia I1),
- w pole tekstowe poniżej wpisać treść wiadomości SMS: "Urzadzenie 1 zostalo uruchomione." (przedrostki "Ix" są dodawane automatycznie),

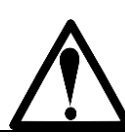

**Treść wiadomości SMS zapisywana jest kodem** *ASCII* **– nie jest możliwe generowanie wiadomości z treścią zawierającą np. polskie znaki diakrytyczne.**

- zapisać wprowadzone dane dotyczące pierwszego adresata za pomocą przycisku Zapisz dane Adresata 1,
- zaznaczyć na liście adresatów element Adresat 2.
- w grupie Dane adresata 2 zaznaczyć pole Aktywny,
- w pole tekstowe Nr telefonu adresata wpisać: "48 222 333 444",
- na liście Zgłaszane zdarzenia... zaznaczyć pola Alarm techniczny, Uszkodzenia; pozostałe pola odznaczyć,
- w grupie Wiadomości SMS z wejść analogowych zaznaczyć element Wejście 2,
- zaznaczyć pole Generuj SMS 2 (Linia I2),
- w pole tekstowe poniżej wpisać treść wiadomości SMS: "Urzadzenie 2 zostalo uruchomione.",
- zapisać wprowadzone dane dotyczące drugiego adresata za pomocą przycisku Zapisz dane Adresata 2; rys. 5 przedstawia konfigurację dotyczącą Adresata 2,

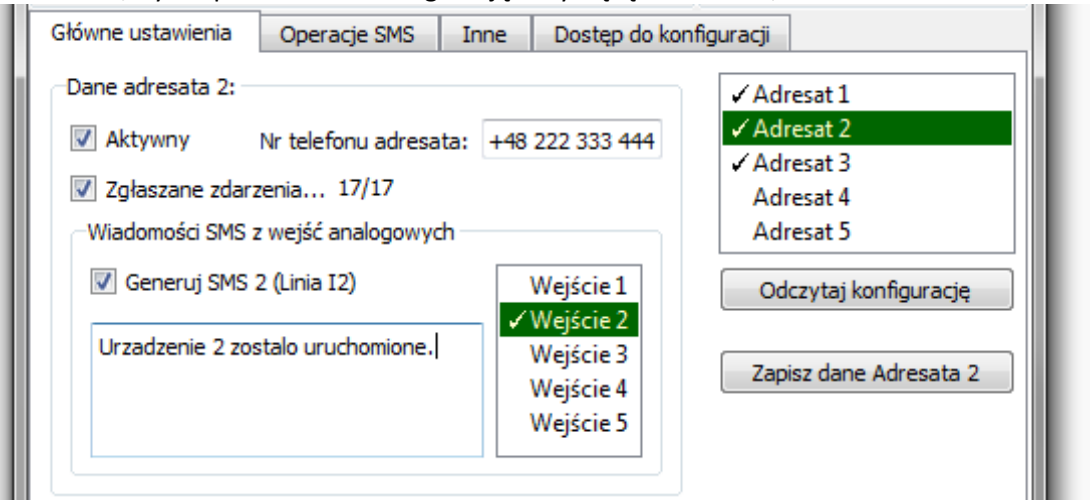

**Rys. 5.** Drugi przykład konfiguracji profilu Adresata 2

- zaznaczyć na liście adresatów element Adresat 3,
- w grupie Dane adresata 3 zaznaczyć pole Aktywny,
- w pole tekstowe Nr telefonu adresata wpisać: "48 333 444 555",
- upewnić się, że na liście Zgłaszane zdarzenia... żadne pole nie jest zaznaczone,
- w grupie Wiadomości SMS z wejść analogowych zaznaczyć element Wejście 1,
- zaznaczyć pole Generuj SMS 1 (Linia I1),
- w pole tekstowe poniżej wpisać treść wiadomości SMS: "Urzadzenie 2 zostalo uruchomione.",
- powtórzyć dwa powyższe punkty dla Wejść 2 i 5; wpisać docelowe treści SMS dla każdego z tych wejść,
- w dolnej części zakładki Główne ustawienia: wpisać liczbę "80" w pole tekstowe Liczba SMS,
- z listy rozwijalnej Okres czasu wybrać pole 30 minut,
- zapisać dane dotyczące liczby generowanych wiadomości SMS za pomocą przycisku Zapisz ile/okno.
- zapisać wprowadzone dane dotyczące trzeciego adresata za pomocą przycisku Zapisz dane Adresata 3; rys. 6 przedstawia konfigurację dotyczącą Adresata 3.

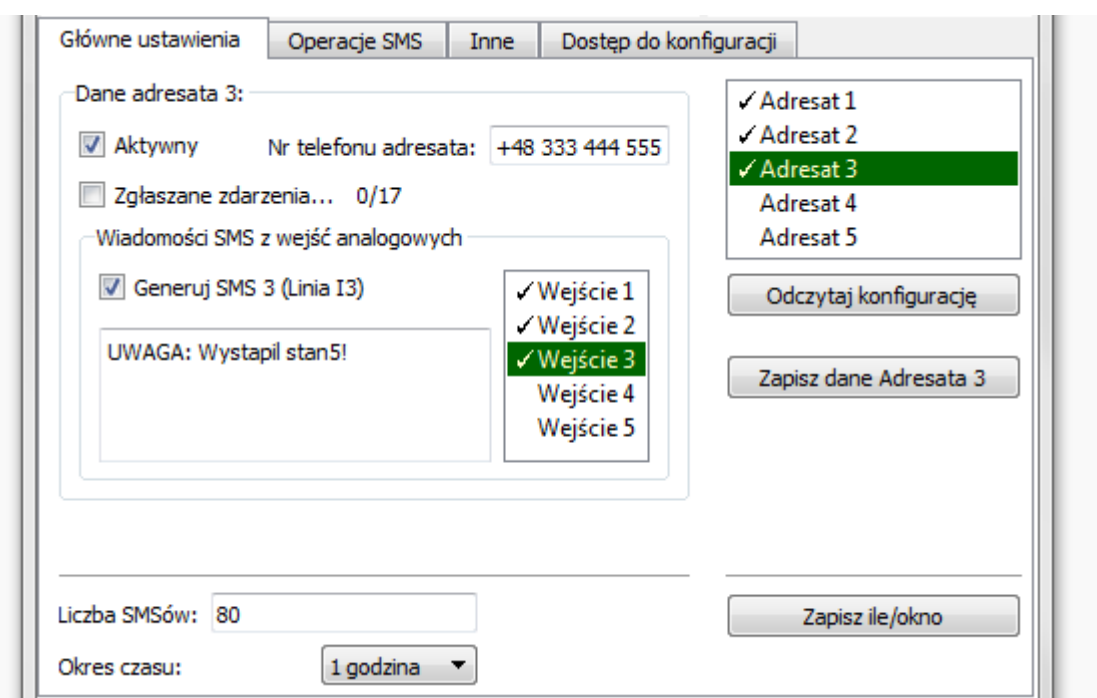

**Rys. 6.** Drugi przykład konfiguracji profilu Adresata 3

# <span id="page-8-0"></span>**2 Konfiguracja centrali POLON 6000**

Prace konserwacyjne i przeglądy okresowe muszą być dokonywane przez uprawniony personel firm autoryzowanych Konfiguracja transmitera TSG-2 odbywa się za pomocą centrali POLON 6000.

Rys. 7 przedstawia okno konfiguracyjne transmitera.

|                                   |                               | Poziom 4                        | M1                 |
|-----------------------------------|-------------------------------|---------------------------------|--------------------|
| Konfiguracja monitoringu          |                               |                                 |                    |
| <b>Modbus TCP</b><br><b>PSNet</b> | Zdalny dostęp<br><b>Email</b> | <b>GSM</b>                      |                    |
| Obsługa TSG                       |                               |                                 |                    |
| Kod pin                           | Port 2<br>Zapisz<br>Port:     | Sprzęt                          | 115200             |
|                                   |                               | Przełącz                        | Wyślij sms testowy |
| Ustawienie                        |                               | Opis                            |                    |
| Client:                           | Klient numer 2                | Opis odbiorcy                   |                    |
| Aktywny:                          | <b>TAK</b>                    | Określa, czy numer jest aktywny |                    |
| Sms aktywny:                      | <b>TAK</b>                    | Aktywny kanał SMS               |                    |
| Numer telefonu:                   | 48                            | Numer telefonu odbiorcy         |                    |
| Odswież<br>Dodaj<br><b>Usuń</b>   |                               |                                 | Zapisz             |
| <b>Anuluj</b>                     |                               | <b>ok</b>                       |                    |
|                                   |                               |                                 | पतु                |

**Rys. 7.** Konfiguracja TSG-2 - okno główne

Ustawienia fabryczne transmitera TSG-2 umożliwiają natychmiastową współpracę z centralami POLON 6000.

Opcje konfiguracyjne znajdują się w menu pod pozycją Konfiguracja monitoringu, w zakładce GSM.

W celu nawiązania połączenia należy wybrać odpowiedni fizyczny port, do którego został podłączony transmiter i skonfigurować ustawienia portu zgodnie z rys. 7.

Każdy adresat (w tym systemie nazywany klientem) posiada swoją nazwę, która jest widoczna w głównym węźle konfiguracji. Po jego rozwinięciu ukazują się następujące pola:

- Aktywny oznacza ogólne włączenie lub wyłączenie danego profilu użytkownika,
- Sms aktywny oznacza, że będą wysyłane wiadomości SMS do danego użytkownika,
- Email aktywny oznacza, że będą wysyłane wiadomości SMS do użytkownika, jeżeli poprawnie został skonfigurowany klient pocztowy w zakładce Email. Nie dotyczy obsługi transmitera,
- Opis nazwa odbiorcy zdarzeń,
- Filtry węzeł przechowujący informacje, które zdarzenia poddane są filtrowaniu przed wygenerowaniem wiadomości SMS dla użytkownika.

Zdarzenia z systemu są podzielone na następujące typy:

- 1. alarm pożarowy,
- 2. uszkodzenie,
- 3. testowanie,
- 4. blokowanie,
- 5. urządzenia uszkodzone,
- 6. serwis,
- 7. alarmy testowe.

Dla każdego z tych typów możliwe jest określenie liczby zdarzeń, jaką transmiter może wysłać w danym przedziale czasowym.

W tym celu należy zdefiniować poniższe parametry:

- Liczba zdarzeń liczba danych zdarzeń, które zostaną przesłane do odbiorcy,
- Okno czasowe liczba jednostek czasu, po których nastąpi ponowne wysyłanie zdarzeń (licznik zdarzeń jest restartowany, licząc od pojawienia się pierwszego zdarzenia).

Ogólne parametry konfiguracyjne są dostępne górnej części okna. Możemy wyróżnić następujące ustawienia:

- Obsługa transmitera aktywne pole oznacza, że centrala zaczyna przesyłać dane do transmitera,
- Kod pin aktywne pole oznacza, że zostanie zapamiętany kod pin do karty SIM w urządzeniu. W przypadku wymaganej autoryzacji zostanie on wykorzystany.

Menu dolne pozwala zarządzać odbiorcami zdarzeń. Dostępne są przyciski:

- Odśwież odczytanie informacji zapamiętanych w konfiguracji. Ustawienia tymczasowe zostaną usunięte,
- Usuń usunięcie zaznaczonego użytkownika z systemu,
- Dodaj dodanie nowego użytkownika z systemu,
- Zapisz zapisanie wprowadzonych zmian.

# <span id="page-10-0"></span>**3 Oprogramowanie Konfigurator TSG-2**

Rozdział przedstawia opis każdej funkcji oprogramowania Konfigurator TSG-2 w połączeniu z funkcjonalnością transmitera TSG-2.

# <span id="page-10-1"></span>**3.1 Główna część okna aplikacji**

# <span id="page-10-2"></span>**3.1.1 Ustawienia połączenia**

Okno ustawień połączeń jest wywoływane przyciskiem Ustawienia portu (rys. 8) z górnej belki głównego okna aplikacji.

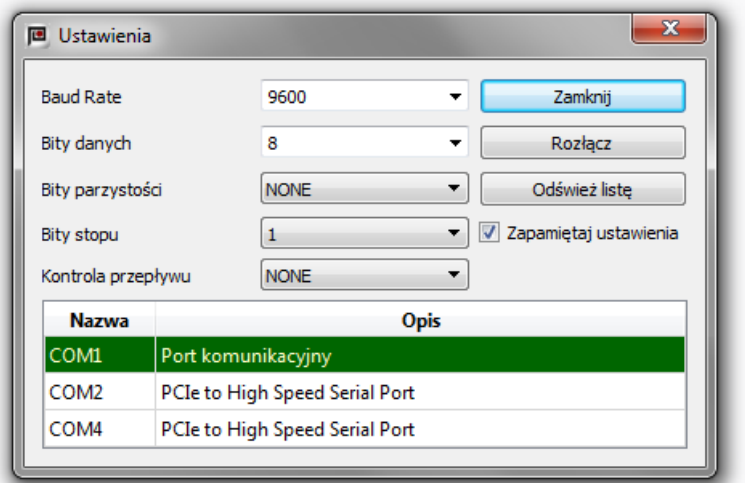

**Rys. 8.** Konfiguracja portu szeregowego

Kontrolki okna:

- pola Baud Rate, Bity danych, Bity parzystości, Bity stopu}, Kontrola przepływu – pola ustawień parametrów transmisji RS-232,
- przycisk Zamknij zamyka okno ustawień portu, zachowując w danej sesji stany kontrolek,
- przycisk Próbuj połączyć/Rozłącz przyciski inicjujące połączenie lub rozłączenie z transmiterem,
- przycisk Odśwież listę aktualizuje tabelę portów szeregowych (np. w czasie działania programu dołączono konwerter USB-RS-232; po odświeżeniu listy port wirtualny pojawi się w tabeli);
- tabela portów szeregowych zawiera listę dostępnych na danym komputerze listę fizycznych lub wirtualnych portów szeregowych,
- pole Zapamiętaj ustawienia zaznaczenie pola powoduje zapisanie stanu każdej kontrolki z tego okna oraz ponowne odtworzenie ich stanu po ponownym uruchomieniu aplikacji.

# <span id="page-10-3"></span>**3.1.2 Górna belka okna aplikacji**

Górna część okna aplikacji (rys. 9) zawiera belkę podzieloną na dwie grupy: Port oraz Stan programu. Grupa Port zawiera przyciski Połącz/Rozłącz, Ustawienia portu, podsumowanie parametrów transmisji istniejącego połączenia i pole Autołączenie}.

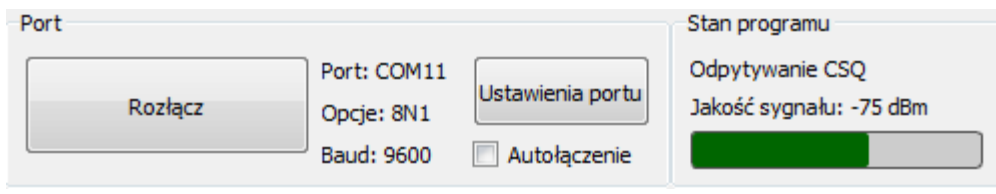

**Rys. 9.** Górna belka aplikacji TSG-2

#### Grupa Port:

- przycisk Połącz/Rozłącz inicjuje procedurę nawiązania połączenia lub rozłączenia z transmiterem,
- pole Autołączenie powoduje automatyczną inicjację połączenia z transmiterem po każdym uruchomieniu aplikacji;

wykorzystywane są domyślne parametry portu lub, jeśli zaznaczono pole Zapamiętaj ustawienia (podrozdział *Ustawienia połączenia*), użyte zostają opcje ustawione w poprzedniej sesji programu. Pozwala to na skuteczne i automatyczne inicjowanie połączenia po każdym uruchomieniu aplikacji.

Grupa Stan programu:

- etykieta wskazująca na ogólny, aktualny stan aplikacji,
- etykieta podająca liczbową wartość jakości sygnału GSM transmitera (w jednostce dBm logarytmiczna jednostka mocy odniesiona do 1 mW),
- graficzny pasek obrazujący jakość sygnału:
	- 1. dłuższy pasek lepsza jakość sygnału,
	- 2. wskazanie Jakość sygnału: ? oraz pasek w kolorze szarym oznacza brak badania jakości sygnału transmitera (brak połączenia),
	- 3. wskazanie Jakość sygnału: \$-\$999 dBm oznacza uszkodzenie anteny, jej brak lub całkowite odizolowanie transmitera od sieci GSM,
	- 4. transmiter jest odpytywany o jakość sygnału co 3 sekundy,
	- 5. na czas odczytywania lub przesyłania danych do transmitera odpytywanie o jakość sygnału jest wstrzymane,

## <span id="page-11-0"></span>**3.1.3 Dolna belka okna aplikacji**

Dolna belka (rys. 10) zawiera kontrolkę pozwalającą wybrać język aplikacji, dwa pola z informacjami, pasek wskazujący postęp komunikacji z transmiterem oraz przycisk wyłączenia aplikacji.

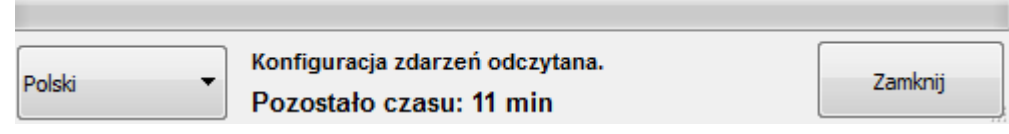

#### **Rys. 10.** Dolna belka aplikacji TSG-2

Zmiana języka aplikacji spowoduje jej ponowne uruchomienie, jednakże bieżące ustawienia kontrolek aplikacji zostaną odtworzone do stanów sprzed zmiany języka.

Niższa etykieta Tryb konfiguracji niedostępny/Pozostało czasu: *x* min} wskazuje dostęp do konfiguracji transmitera / ilość czasu pozostała do automatycznego wyłączenia dostępu.

Dostęp uzyskuje się poprzez wpisanie hasła (podrozdział *Zakładka Dostęp do konfiguracji*). Po jego uzyskaniu, w przypadku bezczynności transmitera (nie zostanie użyta żadna komenda konfiguracyjna), po 15 minutach nastąpi automatyczne odłączenie dostępu. Użycie jakiejkolwiek komendy konfiguracyjnej resetuje czas do automatycznego wylogowania do 15 minut. Celem tej funkcjonalności jest zabezpieczenie konfiguracji transmitera przed nieautoryzowanym dostępem i próbą modyfikacji. Zabezpiecza to również przypadek braku ręcznego wyłączenia dostępu do funkcji transmitera po zakończeniu procesu konfiguracyjnego.

Wyższa etykieta wyświetla wynik ostatniej transakcji z transmiterem. W celu sprawdzenia wcześniejszych wyników należy skierować kursor myszy na obszar etykiety. Zostanie wyświetlona lista ostatnich wydarzeń razem z czasami ich wystąpień (rys. 11).

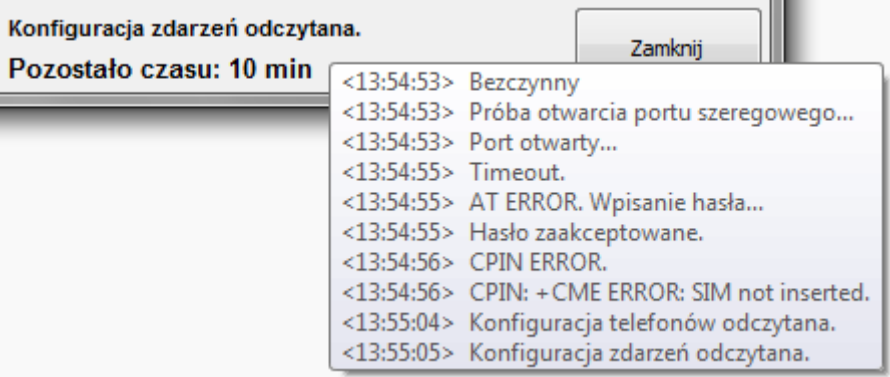

**Rys. 11.** Lista zakończonych operacji

W górnej części belki zlokalizowany jest pasek pokazujący postęp komunikacji aplikacji z transmiterem. Różne operacje wymagają zmienną liczbę transakcji danych, która pokazywana jest na pasku. Nieudana transakcja, np. wykryty błąd w danych bądź *timeout* powoduje zmianę koloru paska na czerwony.

## <span id="page-12-0"></span>**3.2 Zakładki**

Zakładki Główne ustawienia, Operacje SMS, Inne, Dostęp do konfiguracji znajdują się w centralnej części okna aplikacji.

# <span id="page-12-1"></span>**3.2.1 Zakładka Główne ustawienia**

Zakładka (rys. 12) agreguje kontrolki pozwalające na konfigurację głównych funkcji transmitera TSG-2: generowanie wiadomości SMS na podstawie danych z monitoringu PMC oraz na postawie stanów wejść analogowych transmitera.

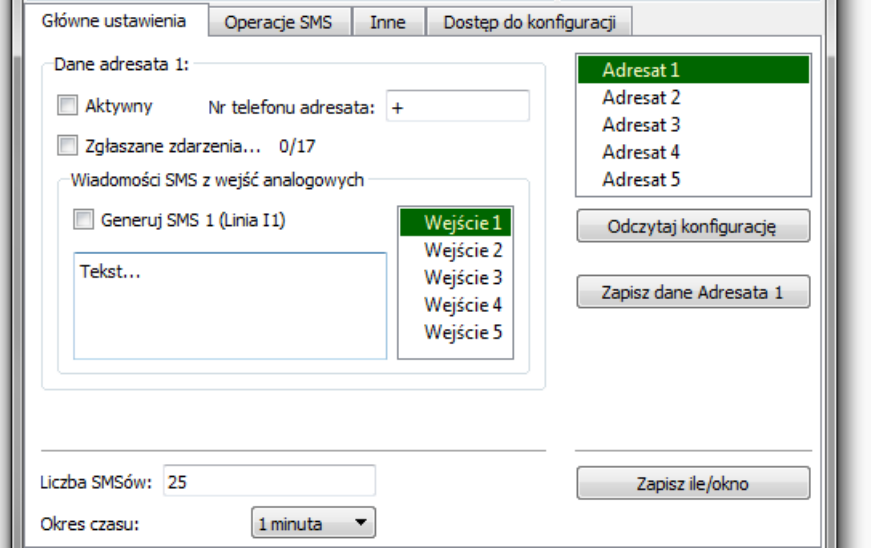

**Rys. 12.** Obszar zakładki Główne ustawienia

Po prawej stronie okna znajduje się lista profili konfiguracyjnych pięciu Adresatów. Ich wybór odbywa się poprzez zaznaczenie pozycji na liście. Lewa część okna, zawierająca kontrolki z danymi konfiguracyjnymi, wyświetla zestaw danych dla tylko jednego, zaznaczonego profilu Adresata.

Dane profilu, który nie jest aktywny są zapamiętywane.

Podwójne kliknięcie na element listy powoduje zaznaczenie pola Aktywny lub Generuj SMS....

Identycznie funkcjonuje lista Wejść analogowych w grupie Wiadomości SMS z wejść analogowych: każdy Adresat ma przypisane pięć profili konfiguracyjnych wejść analogowych. Tj. każdy adresat może otrzymywać wiadomości SMS o dowolnej treści generowanych z dowolnej liczby (maksymalnie 5) wejść analogowych.

Dodatkowo podpowiedzi wyświetlane ponad kontrolkami pokazują do którego Adresata i Wejścia analogowego zostaną przypisane wprowadzane dane (rys. 13).

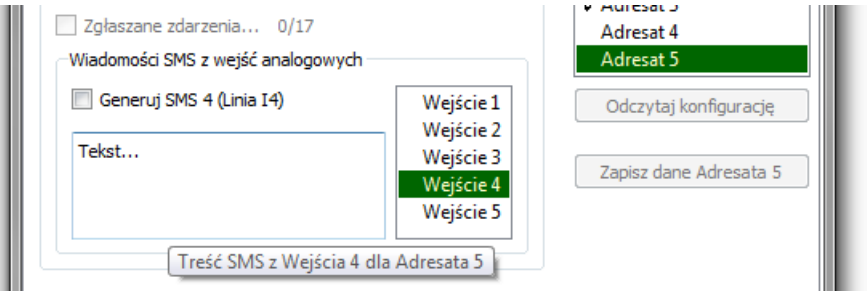

**Rys. 13.** Dodatkowa podpowiedź pola tekstowego dla treści SMS

Pole tekstowe do wpisywania numeru telefonu danego Adresata przyjmuje tylko cyfry z przedziału 0–9 i w formacie XX XXX XXX XXX (numer może być krótszy).

Przycisk Odczytaj konfigurację ściąga z transmitera całą konfigurację, tj. dotyczącą wszystkich Adresatów i wprowadza te dane do kontrolek. Jednakże zapis nowej konfiguracji jest podzielony na profile – aby zapisać w transmiterze konfigurację profilu Adresata 4 należy zaznaczyć Adresata 4 na liście adresatów i kliknąć przycisk Zapisz dane adresata 4. Dolna część okna z polami zawiera pola związane z ograniczeniem liczby generowanych wiadomości SMS w okresie czasu. Celem tej funkcji jest zapobieżenie nadmiarowemu wysyłaniu powiadomień o uszkodzeniach (np. w trakcie instalacji systemu CSP lub testów). Pozwala to na oszczędzenie środków na karcie SIM. Funkcja nie zależy od ustawień Adresata. Ograniczeniu poddane są wszystkie automatycznie generowane wiadomości SMS: te pochodzące z danych z PMC oraz z Wejść analogowych.

## <span id="page-13-0"></span>**3.2.2 Zakładka Operacje SMS**

Zakładka (rys. 14) realizuje podstawowe wysyłanie i odbieranie wiadomości SMS.

Udostępniony interfejs nie jest zautomatyzowany; pozwala jedynie na proste wysłanie wiadomości SMS na dowolny numer i o dowolnej treści (grupa Nadawanie SMS), jak i na odczytanie z transmitera wiadomości przychodzących (grupa Obieranie SMS). Funkcjonalność może być użyta np. do sprawdzenia możliwości wysyłania wiadomości SMS lub wykonania procedury doładowującej kartę SIM.

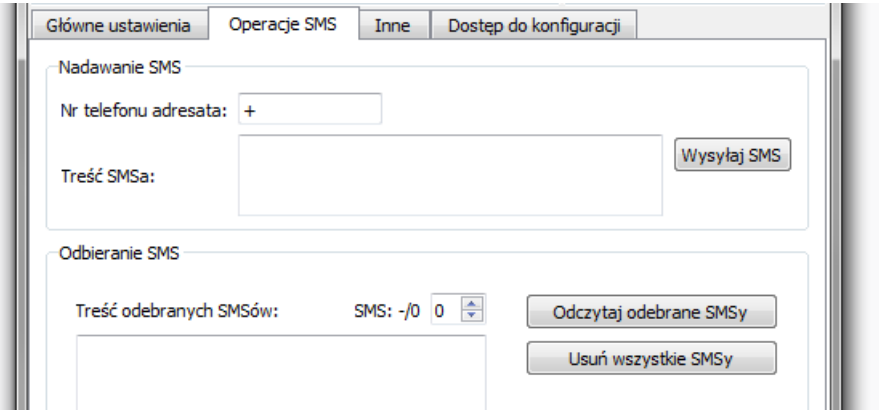

**Rys. 14.** Obszar zakładki Operacje SMS

# <span id="page-13-1"></span>**3.2.3 Zakładka Inne**

Zakładka (rys. 15) zawiera narzędzia obsługujące kod PIN i PUK karty SIM, odczytujące stan karty SIM i wersję aplikacji transmitera.

Dodatkowo dodane są przyciski pozwalające sterować aplikacją transmitera, np. w celu jej aktualizacji, dodania wersji językowych automatycznych wiadomości SMS lub w celu wykorzystania transmitera w systemie CSP POLON 6000.

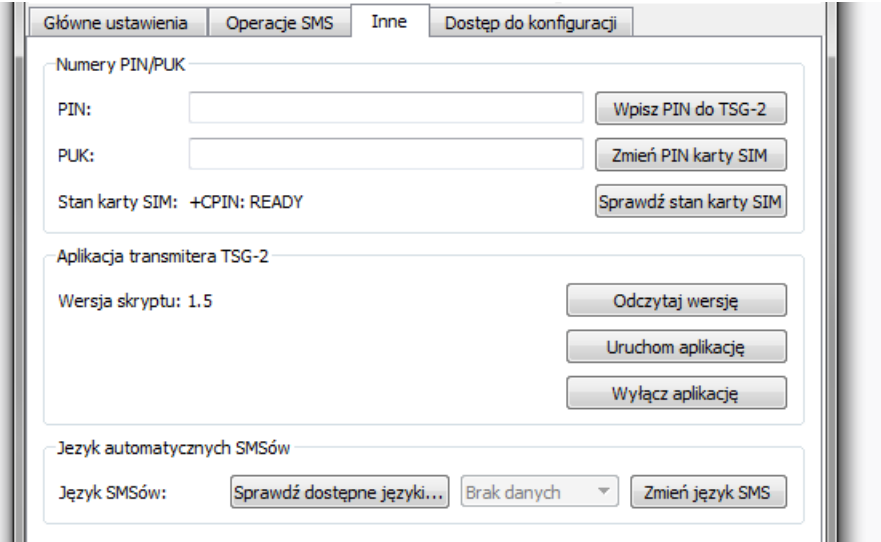

**Rys. 15.** Obszar zakładki Inne

#### **Grupa Numery PIN/PUK:**

- pola tekstowe PIN i PUK służą do wpisania odpowiednich kodów,
- przycisk Wpisz PIN do transmitera zapisuje w konfiguracji transmitera kod PIN; przy każdym uruchomieniu aplikacja transmitera wpisuje ten kod do karty SIM. Jest to potrzebne w przypadku, w którym karta SIM jest tak skonfigurowana, aby po każdym odłączeniu zasilania wymagała do aktywacji kodu PIN.
- przycisk Zmień PIN karty SIM zmienia kod PIN karty autoryzując tą operację kodem PUK. Oba kody należy wpisać w odpowiednie pola tekstowe.
- przycisk Sprawdź stan karty SIM funkcja zwraca kod opisujący stan karty SIM i wyświetla go obok przycisku (jest to wartość zwrotna standardowej, systemowej komendy *AT+CPIN?*). W prawidłowym przypadku, w którym karta SIM jest sprawna, wyświetlony zostanie kod *SIM READY*. Gdy karta SIM nie znajduje się w transmiterze, pokazany kod to *+CME ERROR: SIM not inserted*. Gdy karta wymaga wprowadzenia poprawnego numeru PIN – kod brzmi *+CME ERROR: SIM* PUK. Inne kody można znaleźć w dokumentacji komendy *AT+CPIN*.
- $\bullet$

#### **Grupa Aplikacja transmitera TSG-2:**

- przycisk Odczytaj wersję polecenie odczytania wersji aplikacji transmitera. Funkcjonuje tylko w przypadku uruchomionej aplikacji. Może być użyty do sprawdzenia, czy aplikacja jest uruchomiona;
- przyciski sterujące aplikacją do wykorzystania w przypadku potrzeby dostosowania transmitera do współpracy z CSP POLON 6000 lub odwrotnie:
	- 1. przycisk Uruchom aplikację uruchomienie wyłączonej aplikacji (należy odczekać ok. 20 s); aplikacja będzie automatycznie startować po kolejnych włączeniach transmitera.
	- 2. przycisk Wyłącz aplikację wyłączenie obecnie działającej aplikacji.

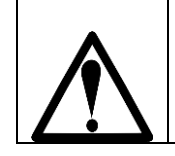

## **Po wyłączeniu aplikacji transmitera TSG-2 dane konfiguracyjne zostają bezpowrotnie usunięte.**

Transmitery we fabrycznym stanie dostosowane do współpracy z CSP POLON 6000.

#### **Grupa Język automatycznych SMSów:**

- przycisk Sprawdź dostępne języki... operacja sprawdza listę tłumaczeń zawartą w transmiterze i przenosi ją do sąsiedniej kontrolki,
- przycisk Zmień język SMS zapisuje w transmiterze wybrany język z sąsiedniej listy. Domyślnie ustawiony jest język polski.

#### <span id="page-15-0"></span>**3.2.4 Zakładka Dostęp do konfiguracji**

Zakładka (rys. 16) umożliwia uzyskanie lub ograniczenie dostępu do funkcji konfiguracyjnych transmitera. Zawiera w sobie pola do wpisania i zmiany hasła dostępu do konfiguracji.

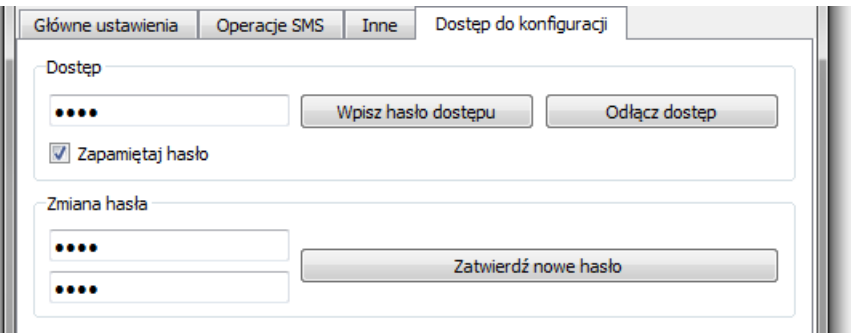

**Rys. 16.** Obszar zakładki Dostęp do konfiguracji

#### **Grupa Dostęp:**

- pole tekstowe do wpisania hasła (maksymalnie 20 znaków kodu *ASCII*); aktualnie wpisane hasło jest wykorzystywane przy procesie łączenia się z transmiterem,
- przycisk Wpisz hasło dostępu hasło z pola obok jest wykorzystane do próby uzyskania dostępu do funkcji konfiguracyjnych,
- przycisk Odłącz dostęp pole z pola obok jest wykorzystane do wyłączenia dostępu do funkcji konfiguracyjnych (należy podać właściwe hasło),
- pole Zapamiętaj hasło trwale zapamiętuje wpisane w pole tekstowe hasło; jest ono ponownie wprowadzane przy uruchomieniu aplikacji Konfigurator TSG-2.

#### **Grupa Zmiana Hasła:**

- pole tekstowe górne pole do wpisania obecnego, poprawnego hasła,
- pole tekstowe dolne pole do wpisania nowego hasła (maksymalnie 20 znaków kodu *ASCII)*,
- przycisk Zatwierdź nowe hasło zapisuje nowe hasło w transmiterze (jeśli "stare" hasło jest prawidłowe).

Funkcja zmiany hasła jest dostępna tylko przy obecnym dostępnie do funkcji konfiguracyjnych.

#### IO-E350-001/07.2018